## **Uputstvo za upotrebu aplikacije Zoom**

Zoom je besplatna web usluga i aplikacija. Ova platforma pruža usluge video poziva i onlajn ćaskanja putem međusobnog povezivanja korisnika. Koristi se za realizaciju telekonferencija, videokonferencija, obrazovanja na daljinu i drugih vidova komunikacije.

Zoom-u se može pristupiti sa računara, tableta i mobilnih telefona. U nastavku sledi kratko uputstvo za upotrebu Zoom aplikacije.

Kada kliknete na link koji je prosleđen u pozivu, ukoliko nemate instaliranu aplikaciju, pokrenuće se preuzimanje fajla, odnosno instalacije Zoom programa: Zoom\_cm\_fo42lnk....exe . Instalacija je veoma jednostavna i ne oduzima puno vremena.

Ukoliko već na svojim računarima ili drugom uređaju imate instaliraju aplikaciju Zoom, pokrenuće Vam se sastanak. Kada instalirate i pokrenete Zoom sastanak, pojaviće Vam se prozor gde ćete odabrati opciju **Join with Computer Audio**, čime ste pripremili sve opcije za realizaciju video sastanka.

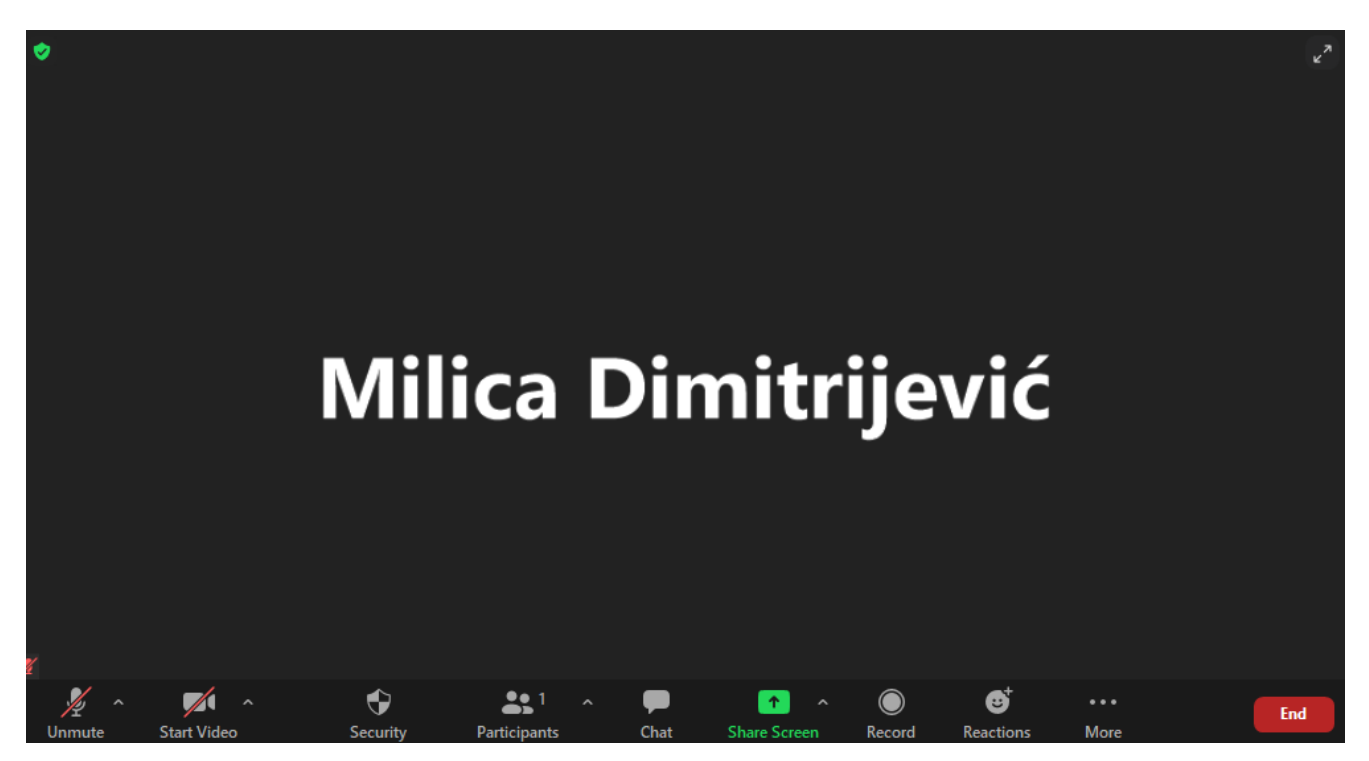

*Slika 1*: Pokretanje New Meeting sesije

Osnovni tool bar ili meni alata u Zoom-u je toolbar u donjem delu *Slike 1*:

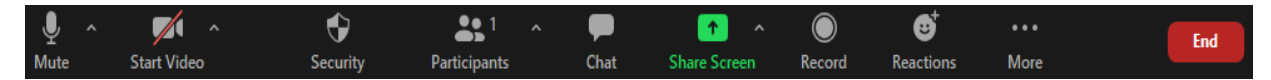

Prva opcija je **Mute** gde možete mutirati odnosno isključiti zvuk Vašeg mikrofona ili audio zvuk. Kako ne bi dolazilo do mikrofonije, kada pristupite sesiji trebalo bi da kliknete na ovu ikonicu kako bi isključili mikrofon, odnosno da je aktivirate kada želite nešto da kažete/pitate.

Sledeća opcija je **Start video** pa tako vidimo da je trenutno Vaša kamera isključena. Ukoliko želite da uključite kameru, samo kliknite na ikonicu kako bi nestala crvena linija.

Sledeći alat je **Security** gde možete zaključati sastanak, omogućiti ili onemogućiti čekaonicu (ukoliko ste administrator sesije). Takođe, u ovom meniju ćete klikom na *Report* prijaviti bilo kakvu zloupotrebu u okviru sesije.

Klikom na **Chat** otvorićete sa desne strane opciju ćaskanja gde možete pisati poruke učesnicima sesije, ili čak proslediti neke važne datoteke.

Klikom na opciju **Record** pokrenućete snimanje sesije (ukoliko ste administrator sesije).

Klikom na **Reactions** prikazaće Vam se neki od emoji-a koje možete upotrebljavati tokom sesije.

Posebno važna opcija je **Participants** gde možete videti ukupan broj učesnika sesije. Kada kliknete na ovu opciju izaćiće Vam opcija Invite. Nakon toga na Vašem ekranu pojaviće se iskačući prozor sa nekoliko mogućnosti pozivanja drugih ljudi na sesiju.

Klikom na **Share Screen** pokreće se prozor za deljenje ekrana i prezentovanje ostalim učesnicima sesije.

Preporučujemo da, ukoliko Vas još nešto zanima o Zoom-u, pogledate video tutorijale ove kompanije na sajtu YouTube. Link plejliste klipova tutorijala: [https://www.youtube.com/watch?v=qsy2Ph6kSf8&list=PLKpRxBfeD1kEM\\_I1lId3N\\_Xl77fKDz](https://www.youtube.com/watch?v=qsy2Ph6kSf8&list=PLKpRxBfeD1kEM_I1lId3N_Xl77fKDzSXe) [SXe](https://www.youtube.com/watch?v=qsy2Ph6kSf8&list=PLKpRxBfeD1kEM_I1lId3N_Xl77fKDzSXe)

Na kraju možemo reći i ohrabriti Vas da je korišćenje Zoom aplikacije vrlo jednostavno, pregledno i jasno te Vam želimo puno sreće u daljem radu!